## Lusso Cars

### オンライン商談・査定について *Online Deal & Assessment*

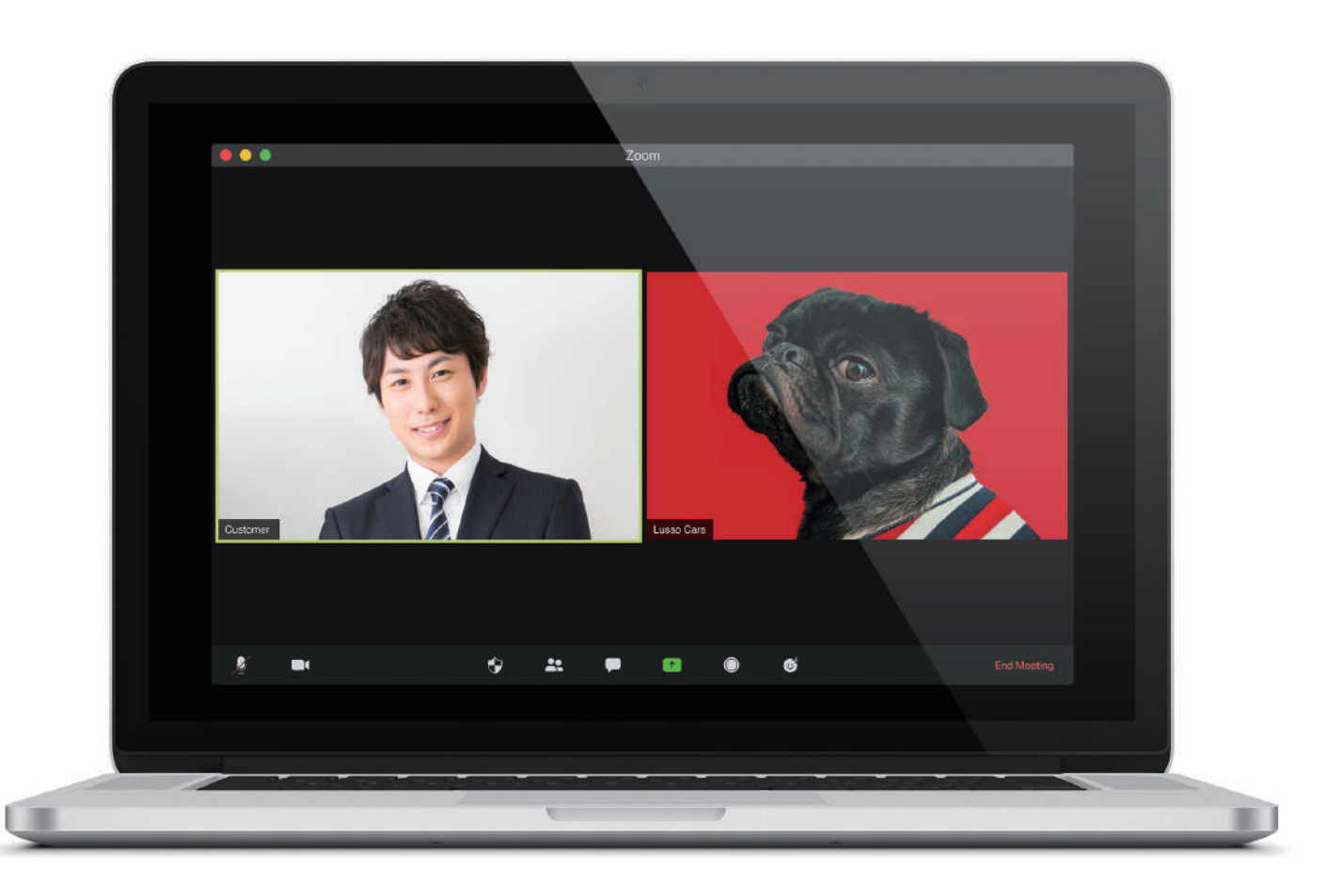

ルッソカーズでは、オーナー様には常に「快適でタイムリーなお車との出会い」をご提供したいと考え ております。そこで、ご来店いただかなくても対面と変わりなくお話しできる「オンライン商談、オン ライン査定」を導入致しました。ZOOM アプリを使用しますので、ご利用も、事前準備も簡単です。こ のページで概要と流れについての簡単なご説明、機能の紹介等をご覧いただければと思います。

## *Merit*

- ご来店いただかなくても自宅で打ち合わせが可能です ので、無駄な時間が発生しません。 *1.* 時間を有効に使えます。
- 弊社スタッフが常駐(定休日を除く)しておりますので、 ご希望の時間をお伝えください。 *2.* ご都合にできる限り合わせることが可能です。
- ネット環境さえ整っていれば、場所を問わず打ち合わ せが可能です。 *3.* 遠隔地でも、車のご紹介や、査定ができます。
- 実際の対面の打ち合わせと同じようにお話しできます。 *4.* 顔を見ながら、お話が可能です。
- 細かな情報をお知らせする場合、画面共有で同じ資料 を確認しながら進めることができます。 *5.* 画面共有で資料をお見せすることもできます。

## メリット *Demerit* デメリット

#### *1.* データ消費量

ビデオ通話サービスは、音声のみでなく映像も共有す るので、データ消費量が多いです。ZOOM アプリは、 数あるビデオ通話サービスの中でもデータ消費量が少 なく、高画質で打ち合わせが可能です。Wi-Fi または、 ギガ放題等の環境でご利用いただくのがベターです。

#### *2.* デバイス

カメラ付きの PC またはスマートフォンが最低 1 台必要 です。画面共有する際は、スマートフォンだと画面が 小さく見づらい為、PC での打ち合わせを推奨しており ます。

ま た 型 式 の 古 い デ バ イ ス は 不 具 合 が 起 こ り や す く、 ZOOM アプリがインストールできない場合もあります。

# *Set Up* 事前準備

事前に ZOOM アプリをインストールしておいてください。 ※フェイク・アプリもありますのでお気を付け下さい。アカウントは作成いただくと便利ですが、しなくても大丈夫です。

ノート PC やカメラ付 PC の場合、ZOOM の公式 HP か らダウンロードします。 (https://zoom.us/download)

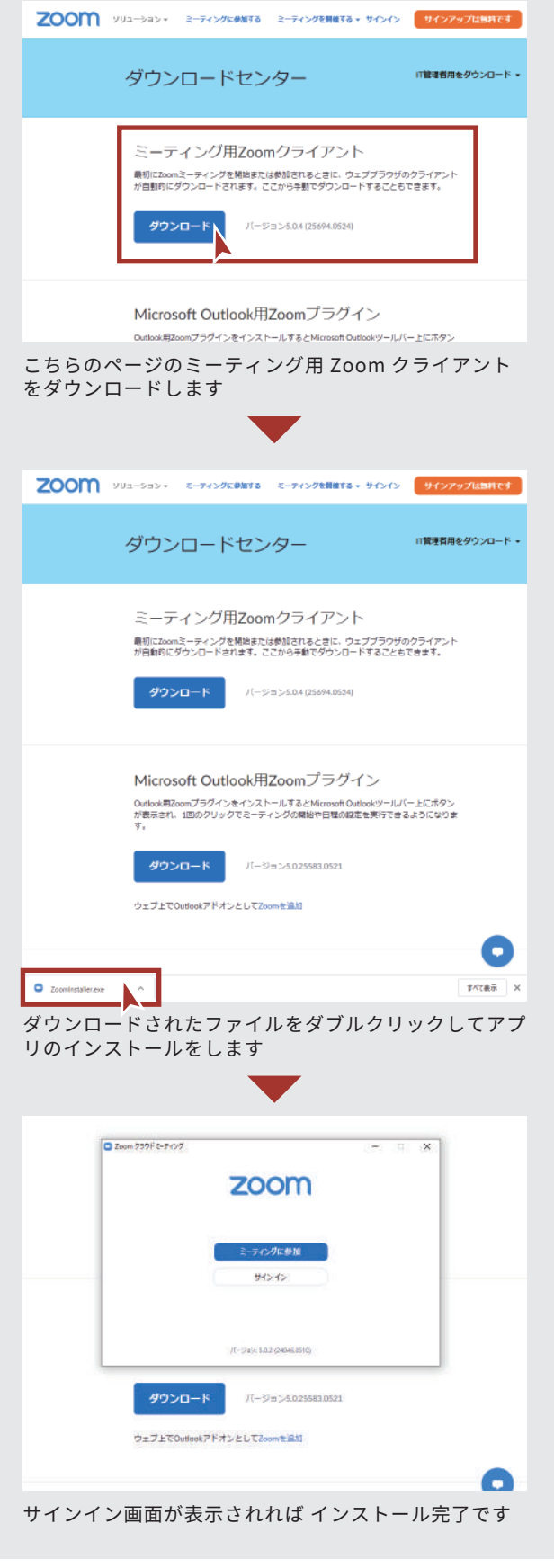

## PC の場合 インスマートフォンの場合

App Store または Google Play からアプリ「 ZOOM Cloud Meetings 」をダウンロードします。

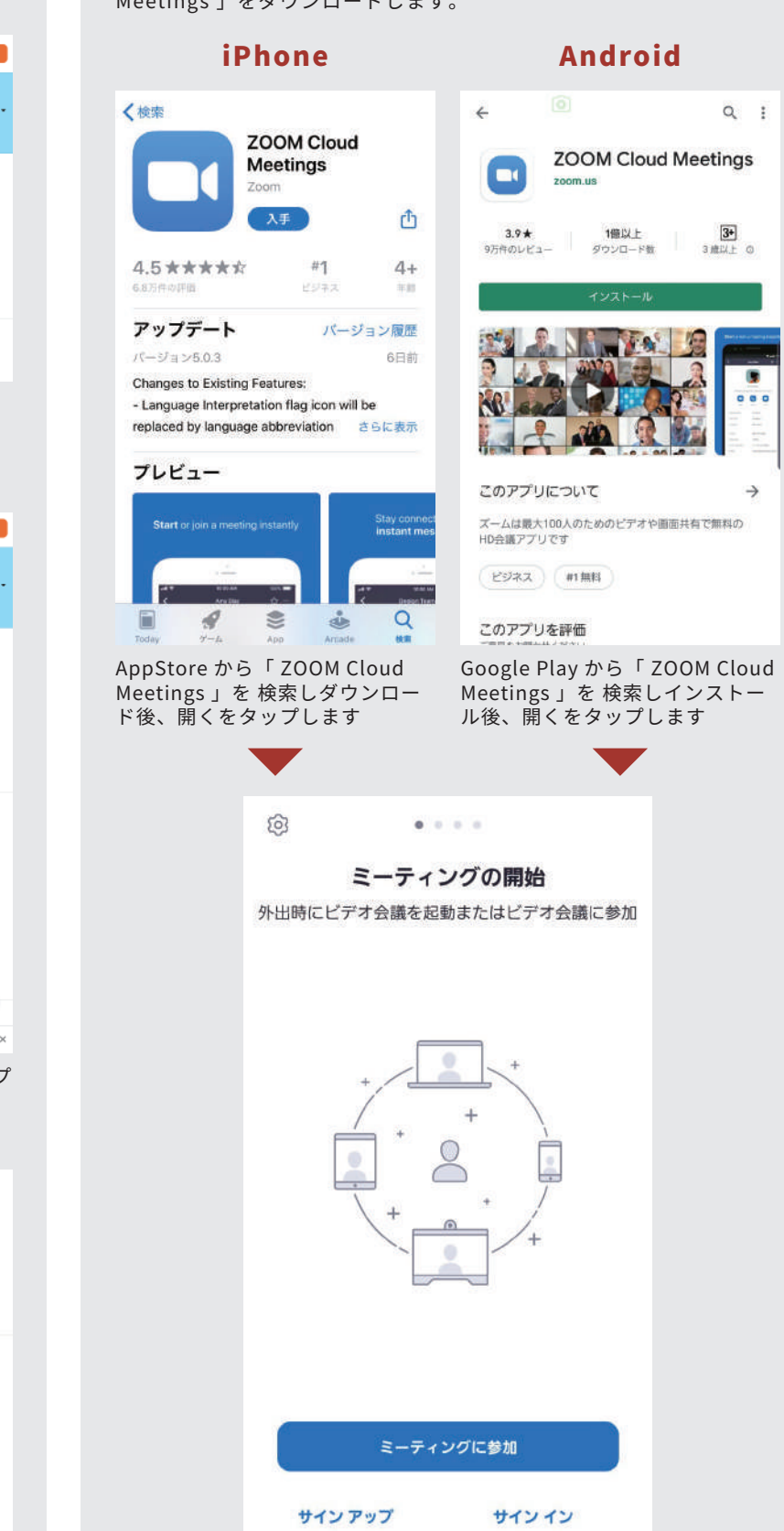

サインイン画面が表示されれば完了です

## *Meeting Flow* オンライン商談・査定の流れ

# オンライン商談の流れ オンライン査定の流れ<br>Online Deal

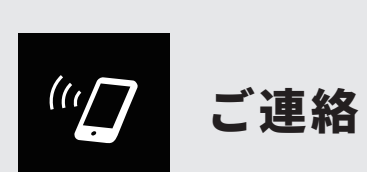

#### お客様よりお電話ください

まずは、一度 052-800-0788 にご連絡ください。担当よりご 案内させて頂きます。

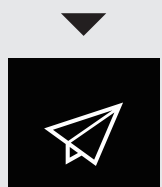

## URL のお知らせ マイ URL のお知らせ

#### 当社から URL をメール又は LINE しますので、そちらをクリッ クして ZOOM へ入室ください。 当日、メールにて URL を送付

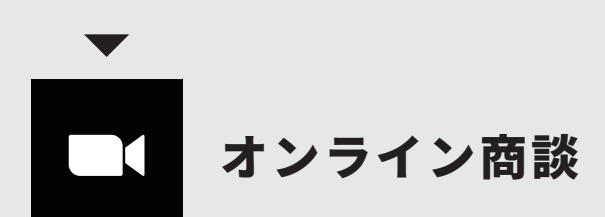

カメラや Web ページを使いながら、お客様に最適なお車や プラン等の提案をさせて頂きます。 カメラ・PC を使いながらご説明

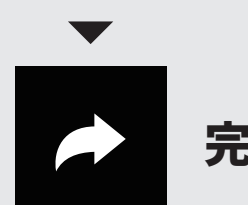

打ち合わせが終わりましたら、ZOOM より退出していただき ます。引き続きご検討下さい。 退出・ご検討

*Online Assessment* 

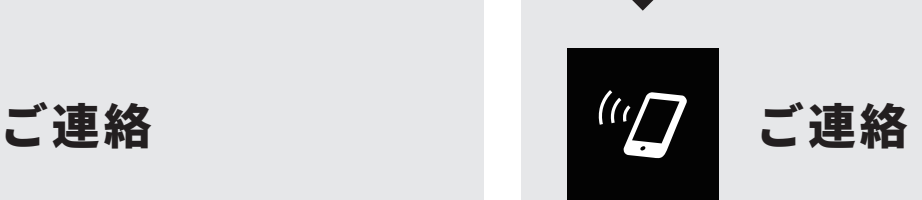

#### お客様よりお電話ください

まずは、一度 052-800-0788 にご連絡ください。担当よりご 案内させて頂きます。

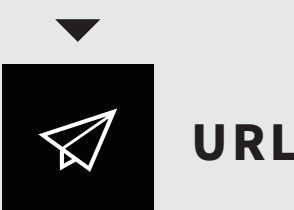

#### 当日、メールにて URL を送付

当社から URL をメール又は LINE しますので、そちらをクリッ クして ZOOM へ入室ください。

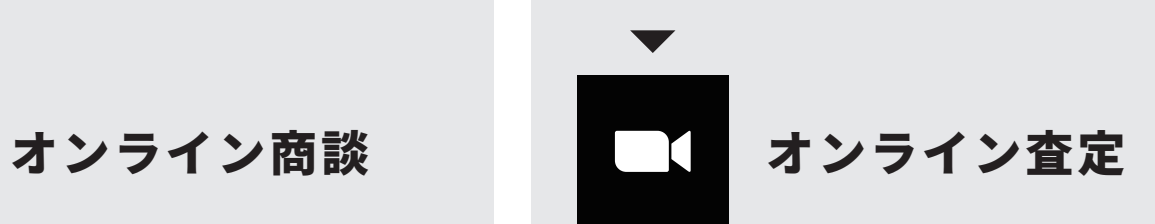

ZOOM のカメラ機能を使って、お客様のお車を拝見させて頂 きます。遠隔地も可能です。 オーナー様のカメラを使ってお車を拝見

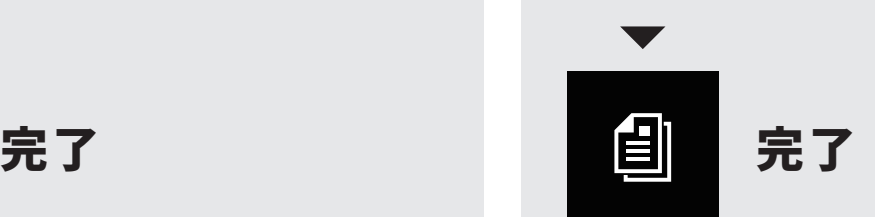

車の確認完了後、ZOOM より退出していただきます。追って お見積りをご案内させて頂きます。 退出・見積り待ち

### 日時予約はもちろん、最短当日でもOKです

オンライン商談・査定を行う日時についてはご予約いただくか、最短でご連絡いただいた当日でも、大丈夫です。お客様のご都合に 合わせられます。

## *zoom 機能紹介(1)*

#### 自分の音声をオフにしたい場合に使用します *1.* ミュート(マイクの音声をオフにする機能)

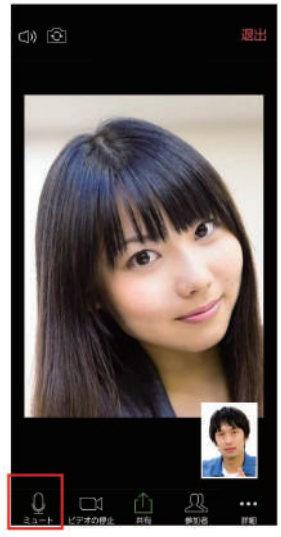

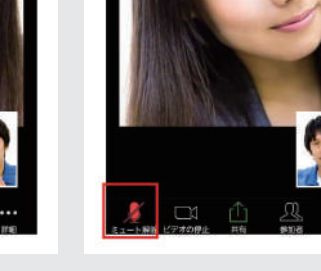

 $\circ$ 

- 画面下部の「ミュート」を押 「ミュート解除」と表示されて すと赤色+斜線に変わります
- いる間は、音声はオフになり ます

#### $2.$ ビデオの停止(動画を止める機能)

自分が離席をする場合等に自分の動画をオフにできます

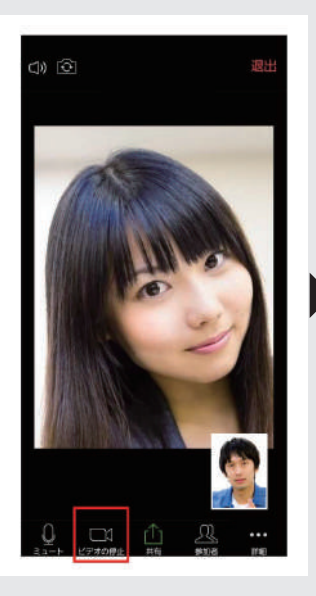

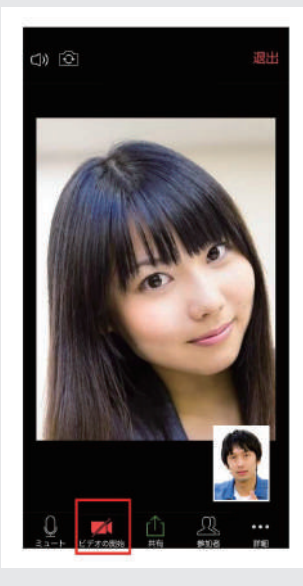

「ビデオの停止」と表示されて 画面下部にある「ビデオの停 いる間は動画が表示されます

止」を押すと赤色+斜線にな り、表示が消えます

### *3.* スピーカーの使用

スマートフォンのスピーカーから音を出したい場合に使 用します ※Bluetooth(ブルートゥース)を使ったご利 用も可能です

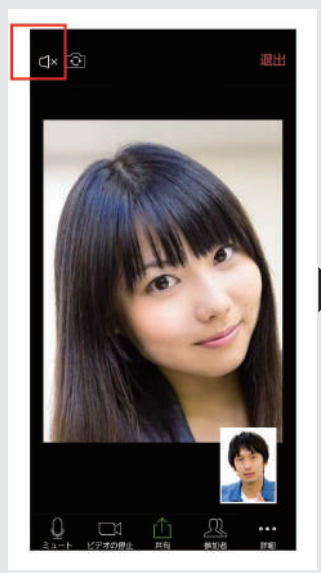

画面左上にある「スピーカー のアイコン」を押します

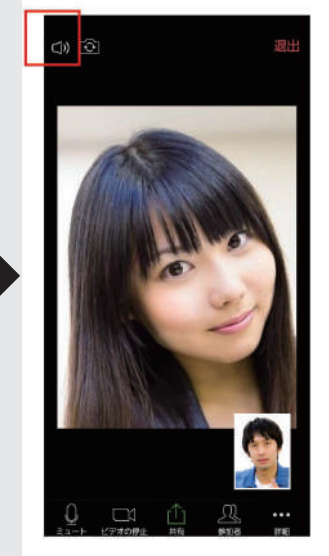

音声がスマートフォンのス ピーカーから聞こえるように なります。耳に当てなくても 聞こえます

### *4.* 退出方法

オンライン通話を終了したい時に使用します

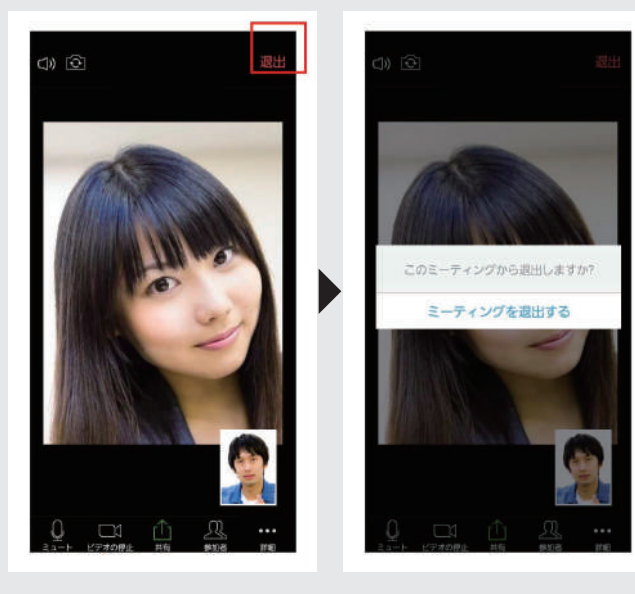

画面右上にある「退出」 を押 します

確認画面が表示されるので、 「ミーティングを退出する」を 押して、オンライン通話を終 了します。

## *Function* ZOOM 機能紹介(2)

#### *5.* 参加者一覧の表示

ビデオ通話の参加者を一覧で確認したい時に使用します。

#### スマートフォンの場合 マイン アイス アイ・コンピュー しょうしょう

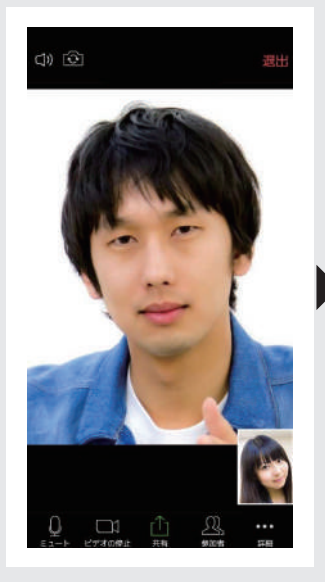

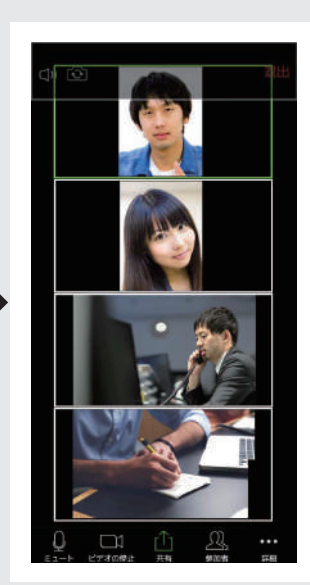

自分の画面が全体に、相手の 画面が小窓で右下に表示され ている画面で、左にスワイプ (指を右から左にタップしたま 向きで表示されます。横向き ま滑らせる操作)をします

参加者全員が一覧で表示され ます。 (※スマホを縦向きで 持っている人は、ビデオも縦 で持っている人は、ビデオも 横向きで表示されます)

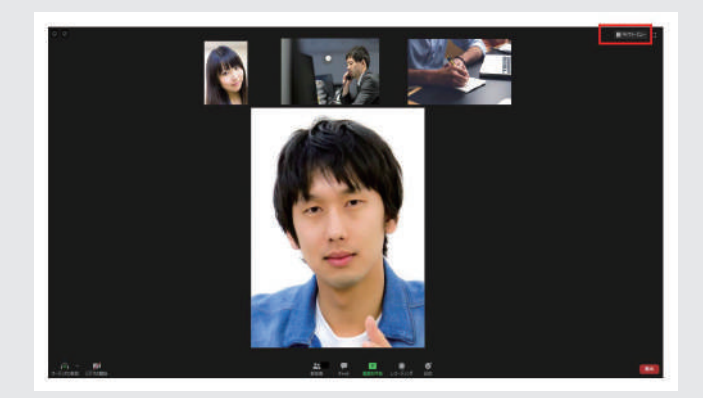

スピーカービュー(話している人の画面が大きく表示されてい る画面)の状態で右上の「ギャラリービュー」を押します

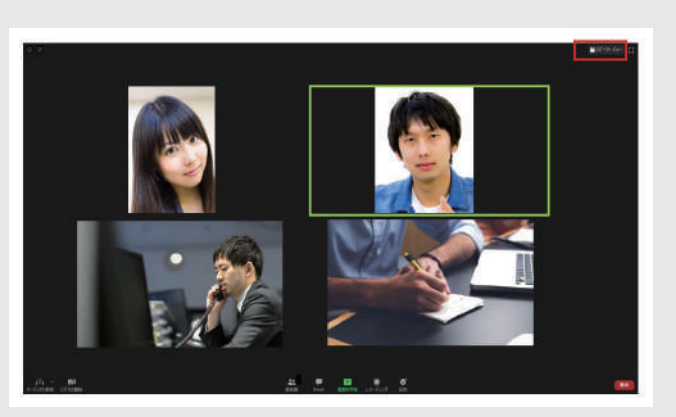

ギャラリービュー(参加者一覧表示)に切り替わります。再度 右上のスピーカービューをクリックすることで前の画面に戻る ことができます

#### *6.* 画面の共有

お客様の画面をスタッフと共有したい場合に使用します

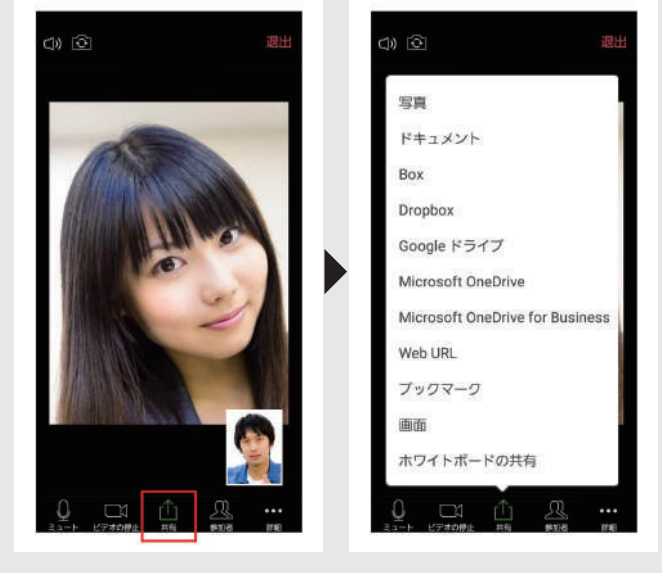

画面下部にある「共有」を押 します

どのデータを共有したいか選 択し、スタッフと同じ画面を 見ながらお話しができます。 Youtube 等の動画も共有も可 能です。

## ご不明点があれば お気軽にお電話ください

オンライン商談・査定を行うにあたってのご質問等があれば、 お気軽に下記電話番号までご連絡ください。

*052-800-0788*

営業時間 10:00 ~ 19:00 毎週月曜定休

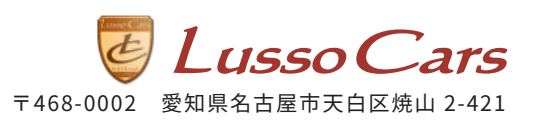